## 加入东亚银行信用卡**(Mastercard/Visa)**至**Google Pay:**

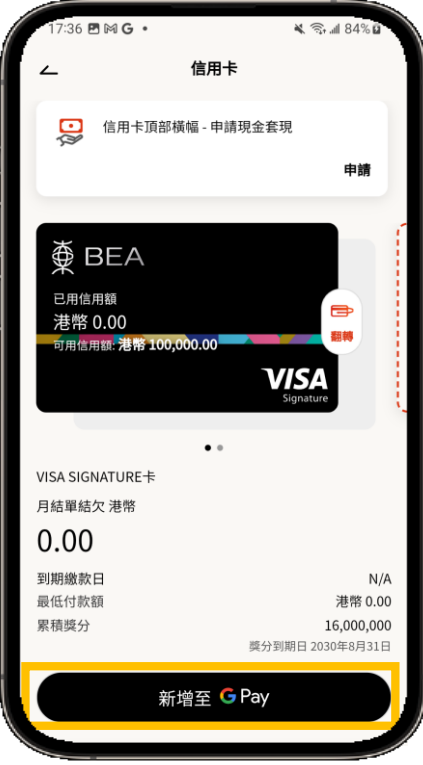

步骤 **1** 登入BEA Mobile并点选你想新增的 BEA Mastercard后,于信用卡概览页面点按 「新增至 **Pay**」

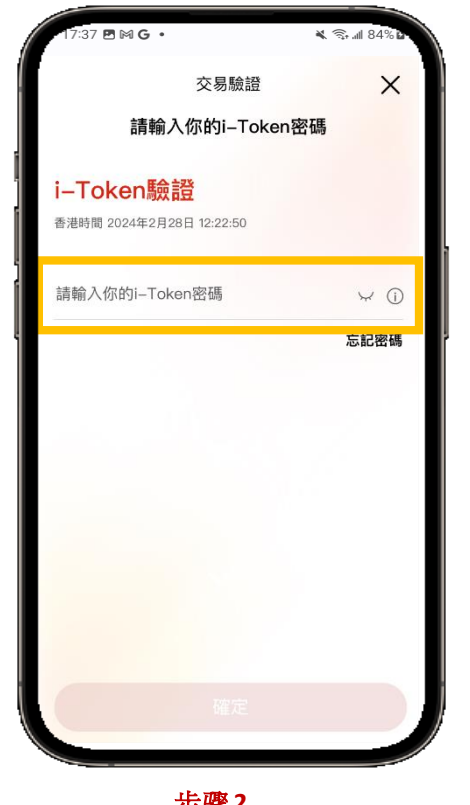

步骤 **2** 输入你的i-Token进行验证

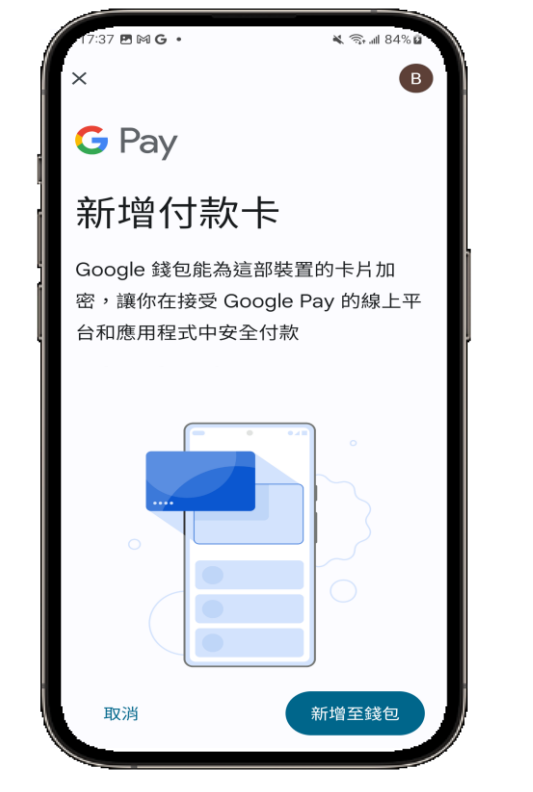

步骤 **3** 验证成功后,将会转跳至Googlelet页面, 請按照指示输入短讯确认密码。

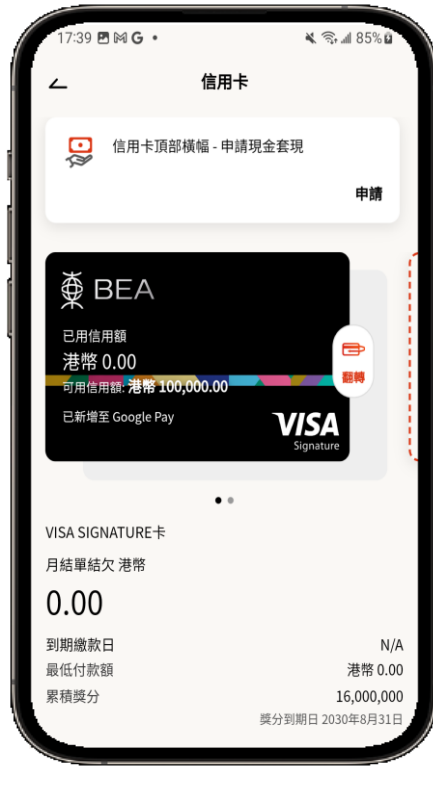

完成! 你可即时以Apple Pay使用你 的信用卡!